# Diverse instellingen configureren in regionale spraakparameters op SPA100 Series  $\overline{a}$

### Doel

Het doel van dit document is om u te tonen hoe u de verschillende parameters in regionale spraakinstellingen op de SPA100 Series kunt configureren.

## Toepasbare voorzieningen

・ SPA100 Series-adapters

## **Softwareversie**

 $\cdot$  1.3.1 (003)

#### Diverse parameters in regionale spraak configureren

Stap 1. Meld u aan bij het hulpprogramma telefoonadapter en kies spraak > regionaal. De regionale pagina wordt geopend:

| Quick Setup                                                                                                    | Network Setup                            | Administration<br><b>Voice</b><br>Status                         |
|----------------------------------------------------------------------------------------------------|------------------------------------------|------------------------------------------------------------------|
| Information<br>System<br><b>SIP</b><br>Provisioning<br>Regional<br>Line 1<br>User 1<br>Line 2<br>User <sub>2</sub> | Regional                                 |                                                                  |
|                                                                                                    | <b>Call Progress Tones</b><br>Dial Tone: | 350@-19.440@-19:10(*/0/1+2)                                      |
|                                                                                                    | Second Dial Tone:<br>Outside Dial Tone:  | 420@-19,520@-19;10(*/0/1+2)<br>420@-16:10(*/0/1)                 |
|                                                                                                    | Prompt Tone:                             | 520@-19,620@-19;10(*/0/1+2)                                      |
|                                                                                                    | <b>Busy Tone:</b><br>Reorder Tone:       | 480@-19,620@-19;10(.5/.5/1+2)<br>480@-19,620@-19;10(.25/.25/1+2) |
|                                                                                                    | Off Hook Warning Tone:                   | 480@-10,620@0;10(.125/.125/1+2)                                  |
|                                                                                                    | Ring Back Tone:                          | 440@-19,480@-19;*(2/4/1+2)                                       |
|                                                                                                    | Ring Back 2 Tone:<br>Confirm Tone:       | 440@-19,480@-19;*(1/1/1+2)<br>600@-16:1(.25/.25/1)               |
|                                                                                                    | SIT1 Tone:                               | 985@-16,1428@-16,1777@-16;20(.380/0/1,.380/0/2,.380/0/3,0/4/0)   |
|                                                                                                    | SIT2 Tone:                               | 914@-16,1371@-16,1777@-16;20(.274/0/1,.274/0/2,.380/0/3,0/4/0)   |
|                                                                                                    | <b>Submit</b><br>Cancel                  | Refresh                                                          |

Stap 2. Scrolt naar het tabblad Diverse.

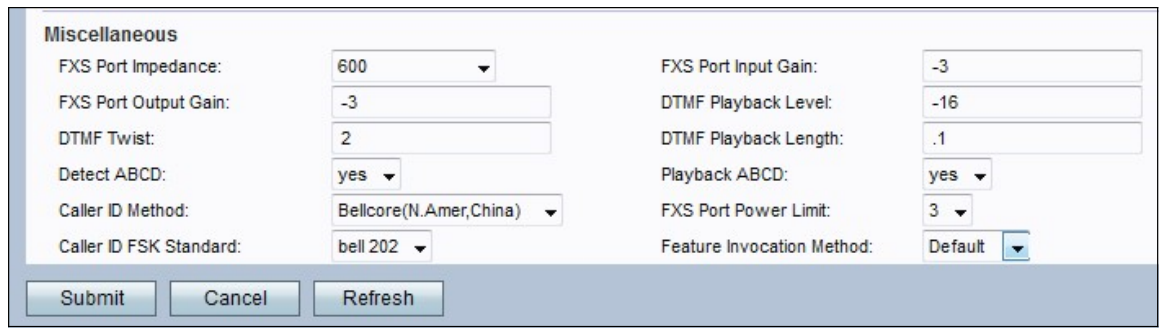

Stap 3. Stel in de vervolgkeuzelijst FXS Port Impedance de elektrische impedantie van de FXS-poort in. De interface Foreign Exchange Station (FXS) sluit rechtstreeks aan op een telefoon- of faxmachine en voedt een ring, voltage en kiestoon. De opties zijn:

•600

•900

- $.600 + 2,16uF$
- $\cdot$  900+2,16uF
- ・ 270+750||150nF
- ・ 220+850||120nF
- ・ 220+820||115nF
- ・ 200+600||100nF

Stap 4. Voer de invoerwinst in dB in het veld FXS Port Input Gain, en deze kan tot op drie decimalen worden geschreven. De invoerwaarde bepaalt de gevoeligheid van de microfoon. Het bereik is 6.000 tot -12.000. Het wordt standaard ingesteld als -3.

Stap 5. Voer de uitgangswinst in dB in het veld FXS-poortversterking en kan deze tot op drie decimalen worden geschreven. De uitvoerwaarde bepaalt de gevoeligheid van de luidspreker wanneer geactiveerd. Het bereik is 6.000 tot -12.000. Het wordt standaard ingesteld als -3.

Stap 6. Voer het lokale DTMF-afspeelniveau in in dBm in het veld DTMF-afspeelniveau, dat kan tot één decimale plaats worden opgeschreven. Deze is standaard ingesteld op -16.0. DTMF (dual tone multi-frekwentie) is het signaal aan de telefoon genereert wanneer u de toetsen van een telefoon indrukt, genereert elke ingedrukt toets twee tones specifieke frequenties

Stap 7. Voer de lokale duur van het afspelen van DTMF in milliseconden in het veld DTMFafspeellengte in.

Stap 8. Voer het niveau van de DTMF-afspeelsoftware in dBmin in het veld DTMF-wist in.

Stap 9. Kies ja om lokale detectie van DTMF ABCD van de vervolgkeuzelijst Detect ABCD mogelijk te maken.

Stap 10. Kies ja om lokale weergave van OB DTMF ABCD uit de vervolgkeuzelijst Playback ABCD in te schakelen.

Stap 1. Kies de methode van de beller-ID die u op de oproep wilt toepassen in de vervolgkeuzelijst Nummerherkenning. De volgende opties zijn beschikbaar:

・ Bellcore (N.Amer, China) — CID, CIDCW en VMWI. FSK verstuurd na eerste ring (hetzelfde als ETSI FSK verstuurd na eerste ring) (geen polariteitsomkering of DTAS). ・ DTMF (Finland, Zweden) — alleen CID. DTMF werd verstuurd na omkering van de polariteit (en geen DTAS) en vóór eerste ring.

・ DTMF (Denemarken) — uitsluitend CID. DTMF verstuurde vóór de eerste ring zonder polariteitsomkering en geen DTAS.

・ ETSI DTMF — alleen CID. DTMF verzonden na DTAS (en geen polariteitsomkering) en vóór eerste ring.

 $\cdot$  ETSI DTMF met PR  $-$  alleen CID. DTMF verstuurde na een polariteitsomkering en DTAS en vóór de eerste ring.

 $\cdot$  ETSI DTMF na Ring  $-$  alleen CID. DTMF verzonden na eerste ring (geen polariteitsomkering of DTAS).

・ ETSI FSK — CID, CIDCW en VMWI. FSK verzonden na DTAS (maar geen polariteitsomkering) en vóór eerste ring. Wachten op ACK van CPE na DTAS voor CIDCW.

・ ETSI FSK MET PR (VK) — CID, CIDCW en VMWI. FSK wordt verstuurd na omkering van de polariteit en DTAS en vóór eerste ring. Wachten op ACK van CPE na DTAS voor CIDCW. De polariteitsomkering wordt alleen toegepast als de apparatuur aan de haak is.

 $\cdot$  DTMF (Denemarken) met alleen PR - CID. DTMF werd verstuurd na omkering van de polariteit (en geen DTAS) en vóór eerste ring.

Opmerking: Het bankroet is Bellcore (N.Amer, China).

Stap 12. Kies in de vervolgkeuzelijst FXS Port Power Limit een waarde voor het veld. De keuzes zijn van 1 tot 8. Standaard 3.

Stap 13. Kies de standaard beller ID FSK die u wilt toepassen op de oproep in de vervolgkeuzelijst Caller ID FSK. Het standaard is bel 202.

Stap 14. Kies de methode die u voor de optie Invocatie wilt gebruiken in de vervolgkeuzelijst Functie-inroeping. Standaard zijn de opties voor Zweden. Standaard wordt de standaardinstelling toegepast.

Stap 15. Klik op Indienen om de instelwijzigingen op te slaan.